# PRODUCT BULLETIN

**5 JUNE 2014**

## **TRIMBLE TSC3 CONTROLLER OPERATING SYSTEM UPDATE (VERSION 3.0.1)**

### **About this release**

Download this Windows® Embedded Handheld operating system to get the latest drivers and updates.

The updated Windows Embedded Handheld 6.5.3 operating system (version 3.0.1, build 29084) has the following enhancements:

- Support for Cinterion PXS8 cellular modem
	- Requires CellStart 2.x.x or later for cellular setup
- Support for OmniVision 5460 camera
- Update to touchscreen driver
- Update to compass driver
	- Improved compass calibration procedure to make it more intuitive and reliable
	- Improved accuracy, and a new improved application programming interface (see SDK)
- Updated CellStart user interface
	- Step-by-step connection process

*Note: This upgrade is free of charge and compatible with all TSC3 controllers. You will not need a new Windows Mobile® license code.* 

After upgrading the operating system on the TSC3 controller, you may need to re-install some software applications. Contact the software vendor for instructions on how to re-install their software.

#### **Before you upgrade**

Before you install this update, you must copy all data files from the TSC3 Controller to your PC. Also, be prepared to reinstall all third party programs. When you install this update, you will lose all data and third party programs that are currently on your TSC3 Controller.

Factory installed applications such as CellStart, SatViewer, and ScanAgent will be re-installed automatically.

#### **Installating the updated operating system**

#### **Install the Windows Installer Package onto your laptop or PC**

1. Download [\(here\)](http://www.trimble.com/globalTRLTAB.asp?nav=Collection-75340) and save the Windows Installer Package to your laptop or PC.

This document is for informational purposes only and is not a legally binding agreement or offer. Trimble makes no warranties and assumes no obligations or liabilities hereunder.

#### **Geospatial Division, 10368 Westmoor Drive, Westminster, CO 80021, USA**

© 2014, Trimble Navigation Limited. All rights reserved. Trimble and the Globe & Triangle logo are trademarks of Trimble Navigation Limited registered in the United States and in other countries. Microsoft, Windows, and Windows Mobile are either registered trademarks or trademarks of Microsoft Corporation in the United States and/or other countries. All other trademarks are the property of their respective owners. <PRO32367>

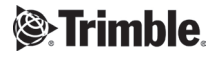

- 2. Open the Windows Installer Package on your computer to begin the installation.
- 3. Click **Next >**.
- 4. Select *I accept the terms in the License Agreement* and click **Next >**.
- 5. Select the square button next to **Install**.
- 6. Click **Install**.
- 7. When the installation is completed, click **Finish**.

Once the Windows Installer Package file is installed on the computer, you can update the operating system on your TSC3 Controller.

#### **Install the operating system on the TSC3 Controller**

- 1. Open the Firmware Update Wizard on your PC; go to *Start* / *All Programs* / *Trimble* / *TSC3\_RANGER3\_FWUpdateV2.0.1.0\_LP* / *TSC3\_RANGER3 Firmware Update Wizard*.
- 2. Click **Next >**.
- 3. Click **Next >** again.
- 4. Place the TSC3 Controller in USB mode by doing the following:
	- a. Reset the TSC3 Controller by holding the Power button down for a few seconds until the countdown appears, then release and tap **Reset**.
	- b. A white screen that says 'Bootloader' at the top displays, then Red/Green/Blue/Gray vertical striped lines. As soon as you see the Red/Green/Blue/Gray vertical striped lines, press the Power button and THEN the **Ok** button to enter USB mode.
	- c. If you fail to get into USB mode, you must repeat these steps.
- 5. Connect the AC Adapter to the TSC3 Controller.
- 6. Connect the TSC3 Controller to the PC with the USB cable provided with the handheld. The USB Host side attaches to the computer and the mini USB side attaches to the TSC3 Controller.
- 7. Click **Next > i**n the Firmware Update Wizard.
- 8. Click **Next >** again.
- 9. Select *I accept the terms in the license agreement* and then click **Next >**.
- 10. When the installation is complete, click **Next >**.
- 11. Click **Finish** to close the Firmware Update Wizard.

#### **Configuring the language on the TSC3 Controller**

- 1. On the TSC3 Controller, use the **Up** and **Down** arrows on the 4-way directional arrow pad to select your language and press the **Enter** key (square key in the center of the 4-way directional arrows) to select the language.
- 1. Use the **Up** arrow key to highlight the square box next to *Yes, I want to use English as the language on this device* (or whatever language you selected).
- 2. Press the **Enter** key to place a check in the box.
- 3. Press the **Down** arrow key twice to highlight the **Next >** button and press the **Enter** key to proceed.

The TSC3 Controller will then be configured for the language that you selected.